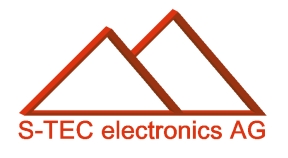

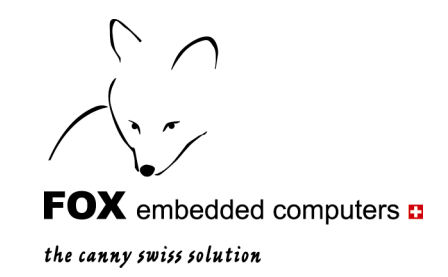

Application Note 02

# **Alternativen zum Erstellen von Layouts für das eigerPanel 57**

**Christoph Angst** 

Unterägeri, 10. Juni 2008

**© S-TEC electronics AG, CH-6300 Zug** 

s-tec@bluewin.ch www.s-tec.ch www.eigergraphics.com

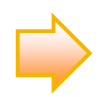

**Dieses Dokument ist zur Zeit in Entwicklung (Stand: 10. Juni 2008). Sie finden die aktuellste Version auf www.eigergraphics.com** 

\_\_\_\_\_\_\_\_\_

## **Inhaltsverzeichnis**

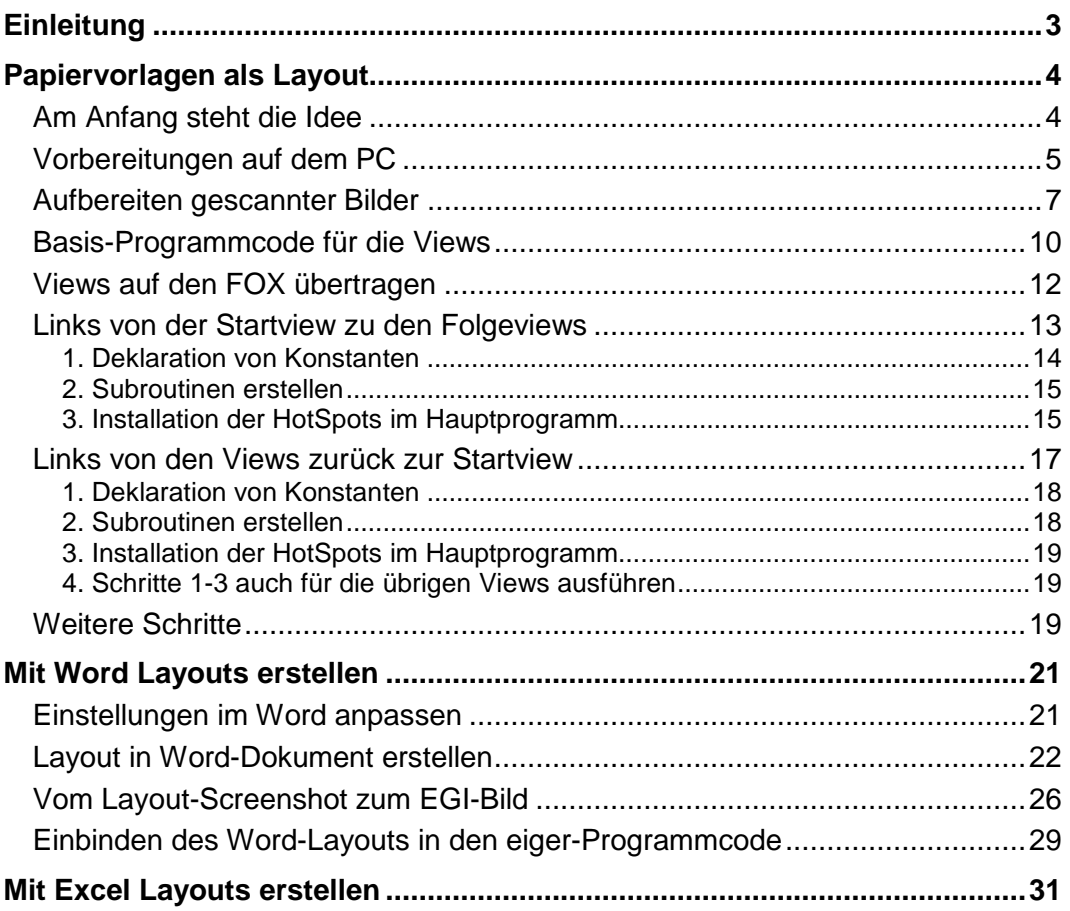

## <span id="page-2-0"></span>**Einleitung**

Oftmals stehen wir Situationen gegenüber, in welchen wir aus einem vielfältigen Angebot rasch das richtige Produkt oder eine passende Produktekombination auswählen wollen. Ein typisches Beispiel hierfür ist der Billetautomat am Bahnhof oder die Kaffeemaschine in der Kantine. Unsere Auswahl möchten wir am liebsten an zentraler Stelle mit möglichst kleinem Aufwand treffen. Zudem sind wir für eine zielführende Übersicht dankbar. Diesen selbstverständlichen Komfort möchten Sie sicher auch Ihren Kunden oder sich selbst bieten.

Mit dem eigerSystem von der Firma S-TEC electronics AG kommen Sie schnell und kostengünstig zu Ihrem Ziel. Kern des eigerSystems ist der FOX. Dabei handelt es sich um einen kleinen, ressourcenfreundlichen und leistungsstarken embedded Computer, der speziell für die Systemsteuerung konzipiert ist. Der FOX verfügt über serielle Schnittstellen und kann über ein Touchpanel und über eine Tastatur bedient werden.

Gerade in den vielfältigen und flexiblen grafischen Gestaltungsmöglichkeiten liegt eine wesentliche Stärke des FOX. Sie können mit der Basic-ähnlichen Programmiersprache eigerScript die grafische Benutzerführung auf dem Bildschirm gestalten und diese mit den Funktionen Ihres Systems verknüpfen.

In den folgenden Seiten möchten wir Sie von den Stärken des eigerSystems überzeugen. Wir laden Sie ein, mit uns ein eigerProjekt beispielhaft durchzuspielen. In diesem Rahmen verzichten wir auf eingehende Erklärungen und verweisen gegebenenfalls mit einer Randmarke auf die Anleitung "eigerScript-Schnelleinstieg.pdf", die Sie von unserer Internetseite [www.eigergraphics.com](http://www.eigergraphics.com/) herunterladen können. Dort kann Ihnen das Stichwortverzeichnis im Anhang helfen, die Erklärungen zu den gesuchten Stichworten zu finden.

Programmcode und Beispiel-Scans finden Sie in der eigerDemoCD im Ordner dieses Kapitels.

> René Oberhänsli Unterägeri, den 10.06.2008

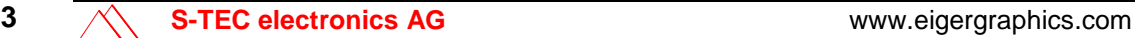

## <span id="page-3-0"></span>**Papiervorlagen als Layout**

## <span id="page-3-1"></span>**Am Anfang steht die Idee**

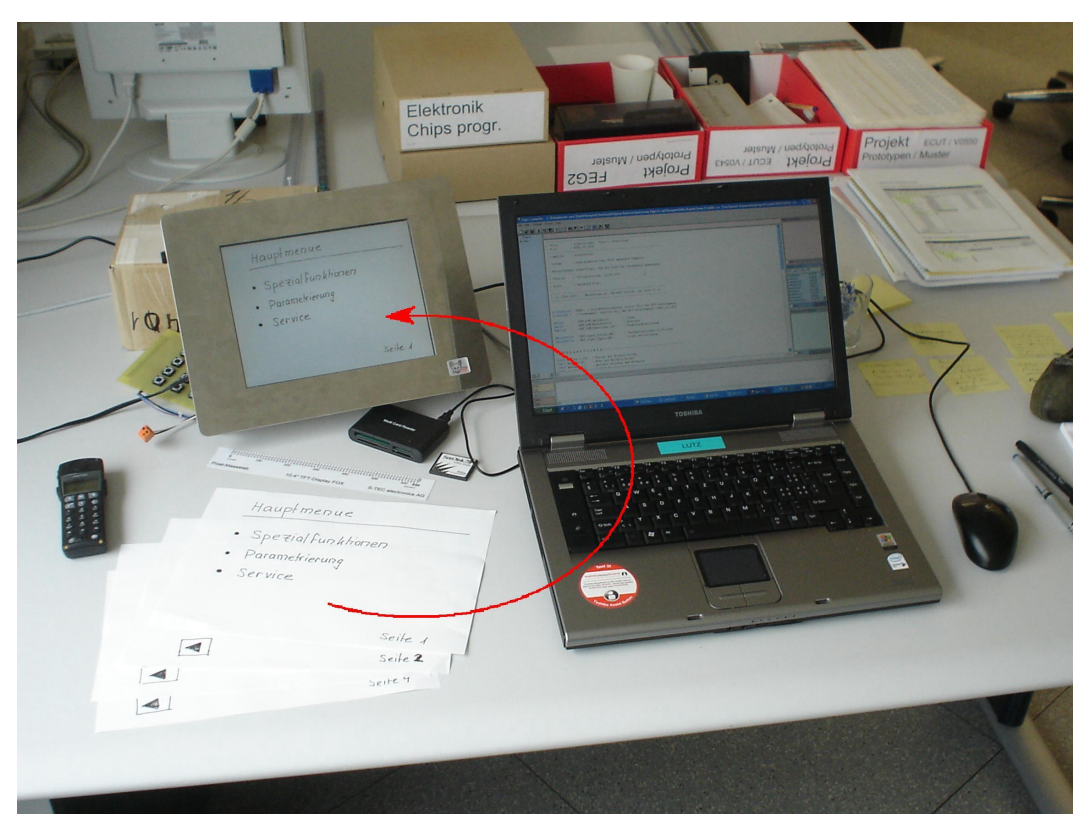

Entwicklungsarbeitsplatz

Angenommen, Sie möchten mit Hilfe eines berührungsempfindlichen Bildschirms und des embedded Computers FOX einen Automaten, eine Versuchsanordnung oder Ihre elektronischen Heimgeräte steuern. Die grafische Benutzerführung auf dem Bildschirm (mit Touchpanel) haben Sie mit Ihren Projektpartnern besprochen und wie in [Abbildung 2](#page-4-1) bereits auf Papier (oder mit Hilfe von PowerPoint, Word, Excel etc.) grob skizziert. Nehmen wir an, Sie möchten sich für einen Prototyp nicht lange mit Designentwürfen beschäftigen, sondern das Projekt

#### Ist die Idee einmal grob auf Papier, Word PowerPoint, etc. skizziert, so erhält man mit Hilfe der Programmierung rasch eine Touchpanel-Anwendung auf dem

FOX-Bildschirm.

**Abbildung 1:**

möglichst rasch zum Laufen bringen. Um ein schönes Layout werden Sie oder der Grafiker sich allenfalls in einer späteren Projektphase kümmern.

Ihre Papierskizzen (vgl. [Abbildung 2\)](#page-4-1) scannen Sie kurzerhand ein, um diese als Hintergrundgrafik für Ihre neue Display-Applikation zu verwenden. Auf dem PC entwickeln Sie dann den Programmcode und übertragen die ganze Applikation auf den FOX.

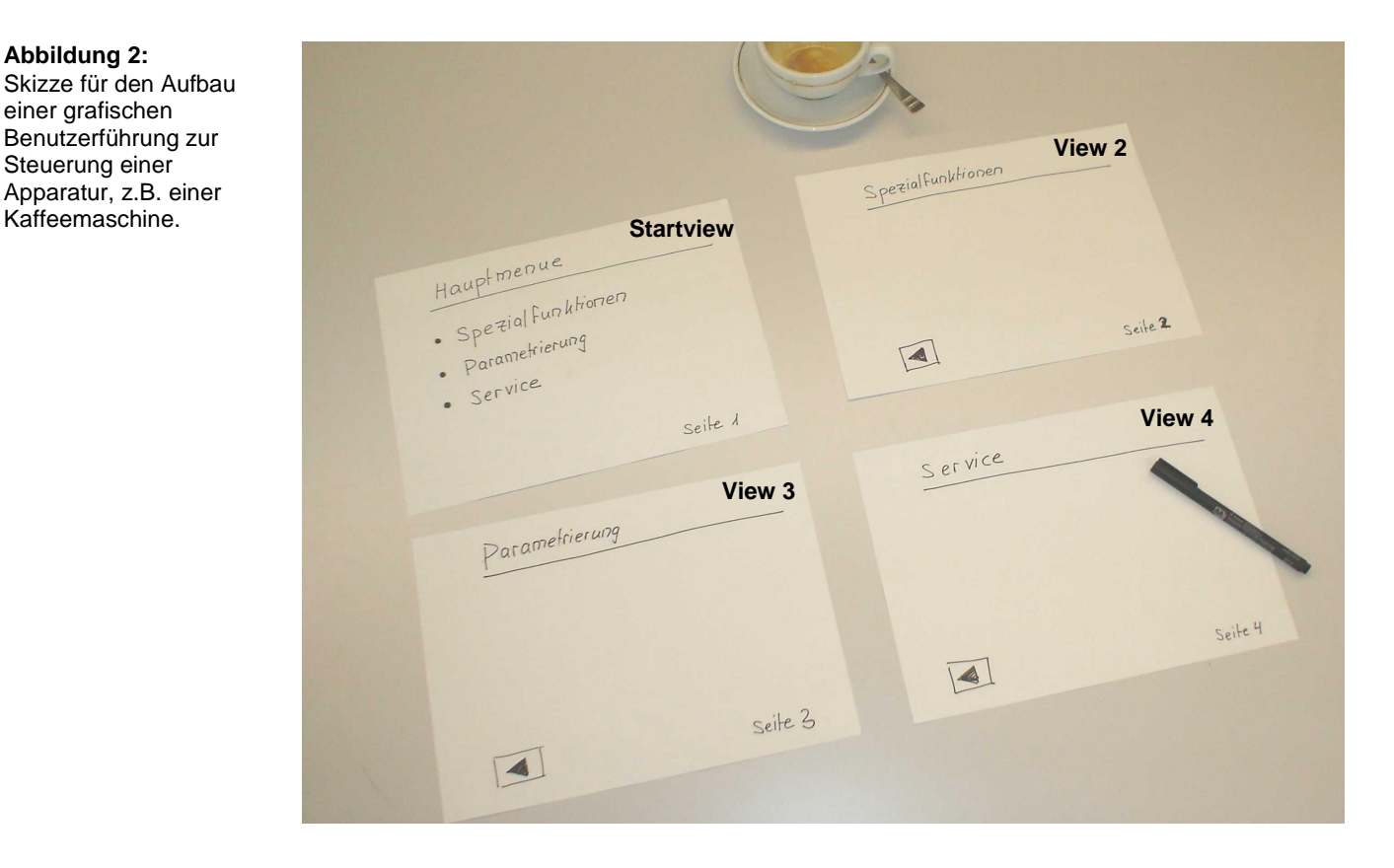

## <span id="page-4-0"></span>**Vorbereitungen auf dem PC**

eigerProjekte brauchen auf dem PC eine spezielle Ordnerstruktur. In derselben Struktur wird das Projekt dann auch mit der Compact Flash Card (CFC) auf den FOX übertragen. Alle Views des Projekts müssen im gleichen Ordner auf gleicher Ebene gespeichert sein. Dabei dürfen die Ordnernamen des Projekts nur 4 Zeichen lang sein.

<span id="page-4-1"></span>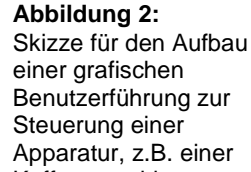

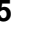

Wählen Sie für Ihr eigerProjekt einen Namen mit genau 4 Ziffern, z.B. EPRO. Orientieren Sie sich beim vorbereitenden Aufbau Ihrer Ordner auf dem PC am Beispiel in [Abbildung 3](#page-5-0).

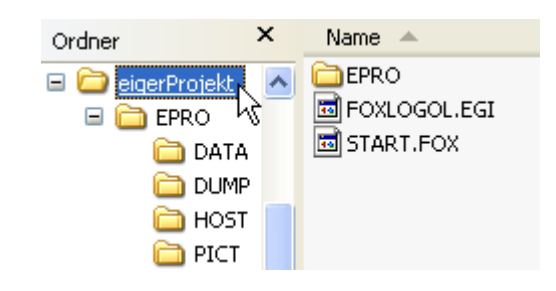

Beim Aufstarten des Projekts wird der FOX nach zwei bestimmten Dateien verlangen, die auf gleicher Ebene wie der eigentliche Projektordner (z.B. EPRO) liegen müssen (vgl. [Abbildung 3\)](#page-5-0). Einerseits handelt es sich um das Logo des FOX (FOXLOGOL.EGI), andererseits um die Startdatei mit dem vorgegebenen Namen START.FOX, welche auf den Projektordner (z.B. EPRO) verweist. Diese Startdatei ist eine reine Textdatei mit einer einzigen Textzeile, aus welcher der FOX den Namen Ihres Projektordners erkennt ([Abbildung 4\)](#page-5-1). Sie können diese Startdatei mit dem Texteditor von Microsoft erstellen. Das Logo FOXLOGOL.EGI finden Sie auf der eigerDemo-CD im Ordner "Bilder".

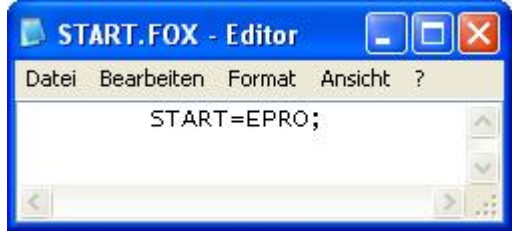

<span id="page-5-0"></span>**Abbildung 3:** Ordnerstruktur des eigerProjekts auf dem PC. EPRO ist der vierziffrige Name Ihres Projekts.

<span id="page-5-1"></span>**Abbildung 4:** Die Textdatei START.FOX enthält eine einzige Zeile mit der Angabe des Ordnernamens des eigerProjektes. Wichtig sind ein Tabulator am Anfang und ein Semikolon am Ende.

Header-Dateien  $\rightarrow$ Schnelleinstieg, Übung 1 Nun fehlen noch die Header-Dateien, welche Sie beim Programmieren der Views brauchen werden. Diese Dateien finden Sie ebenfalls auf der eigerDemo-CD im Ordner "HeaderDateien". Kopieren Sie diese 5 Dateien direkt in Ihren Projektordner (vgl. [Abbildung 5](#page-6-1)).

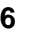

#### <span id="page-6-1"></span>**Abbildung 5:**

Speicherort für die 5 Header-Dateien: direkt im Projektordner (z.B. EPRO).

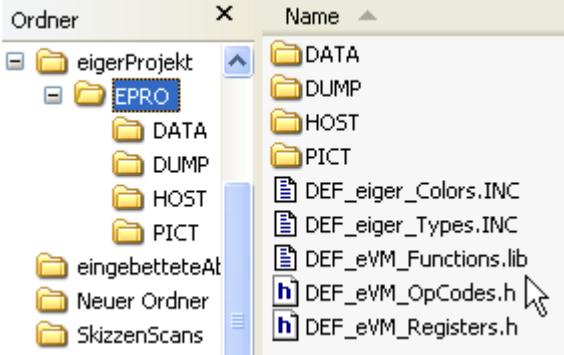

## <span id="page-6-0"></span>**Aufbereiten gescannter Bilder**

EigerGraphic Suite  $\rightarrow$ Schnelleinstieg, Kapitel eigerProgramme

Die gescannten Entwürfe haben Sie am besten im verlustfreien PNG- oder BMP-Format abgespeichert, beispielsweise im Ordner "SkizzenScans". Damit FOX die Scans verwenden kann, müssen diese ins EGI-Format umgewandelt werden. Dazu dient die Applikation Snapshot im Grafikprogramm eigerGraphic Suite.

**Abbildung 6:** Wahl der Applikation Snapshot in der eigerGraphic Suite.

Das Grafikprogramm eigerGraphic Suite können Sie unter [www.eigergraphics.com](http://www.eigergraphics.com/) herunterladen.

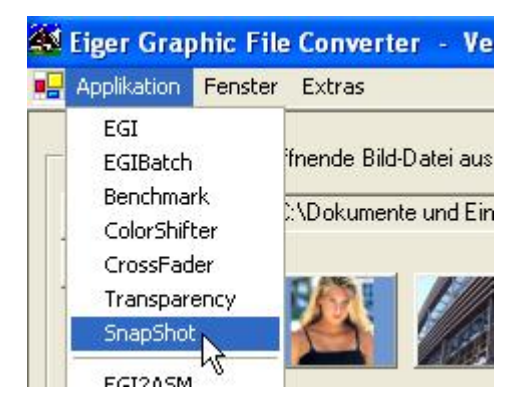

Laden Sie mit "Bild öffnen" den ersten Skizzen-Scan ins Fenster der Snapshot-Applikation. Wenn Sie die Skizzen mit relativ hoher Auflösung gescannt haben (z.B. mit 300 dpi), wird das Fenster nicht das ganze Bild fassen können (vgl. [Abbildung 7](#page-7-0)).

ļ

#### <span id="page-7-0"></span>**Abbildung 7:**

Die in der Applikation Snapshot geöffnete Skizze ist wegen seiner hohen Auflösung (z.B. 300 dpi) übergross.

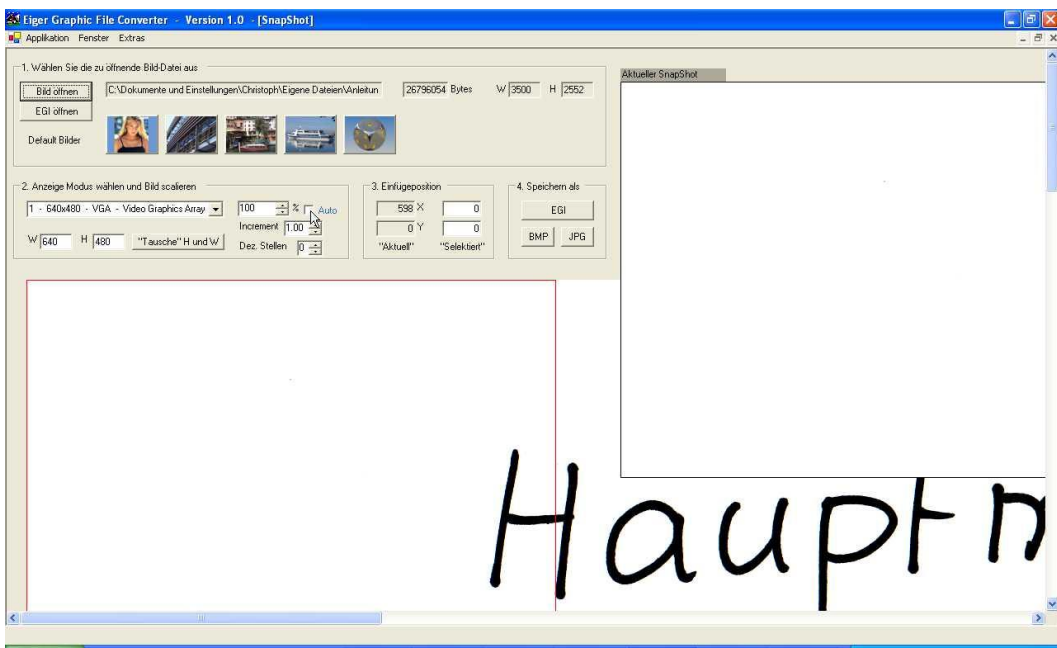

Das FOX-Display hat in der Regel VGA-Dimension, d.h. 640 x 480 Pixel. Diese Abmessungen können Sie im aktiven Fenster der eigerGraphic Suite in der Groupbox 2 wählen (vgl. [Abbildung 8](#page-7-1)).

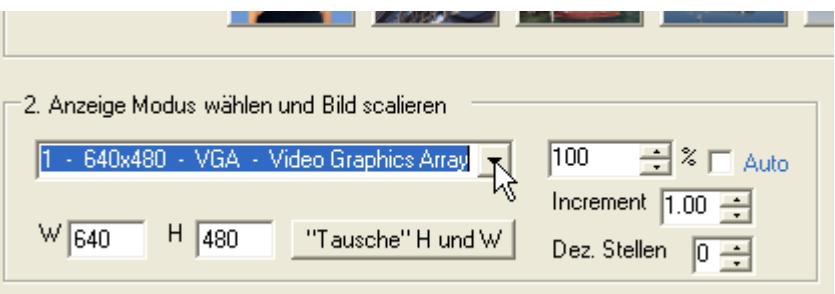

Wenn Sie mit der Maus auf das geöffnete Bild klicken, erscheint ein roter Einpassrahmen, der beispielsweise die VGA-Grösse (640x480 Pixel) anzeigt, welche Sie in der Groupbox 2 gewählt haben (vgl. [Abbildung 9\)](#page-8-0). Der Inhalt des Rahmens wird in der eigerGraphic Suite oben rechts als Aktueller Snapshot angezeigt. Dies ist der Ausschnitt, den Sie durch eines Speicherknopfs (Groupbox 4) speichern können. Der rote Rahmen lässt sich nach Belieben verschieben, entweder mit der Maus oder durch Eingabe konkreter Bildkoordinaten in die entsprechenden Felder der Groupbox 3 (vgl. [Abbildung 9\)](#page-8-0). Mit Hilfe dieses Rahmens können Sie einen bestimmten Ausschnitt wählen oder das Bild

<span id="page-7-1"></span>**Abbildung 8:** Funktionen der Groupbox 2 in der Applikation Snapshot: Hier kann des geöffnete Bild in verschiedene Standardgrössen oder auch benutzerdefiniert vergrössert oder verkleinert werden werden.

auf die gewünschte Zielgrösse verkleinern bzw. vergrössern. Für letzteres dienen die Felder im rechten Teil von Groupbox 2 [\(Abbildung 10](#page-8-1)).

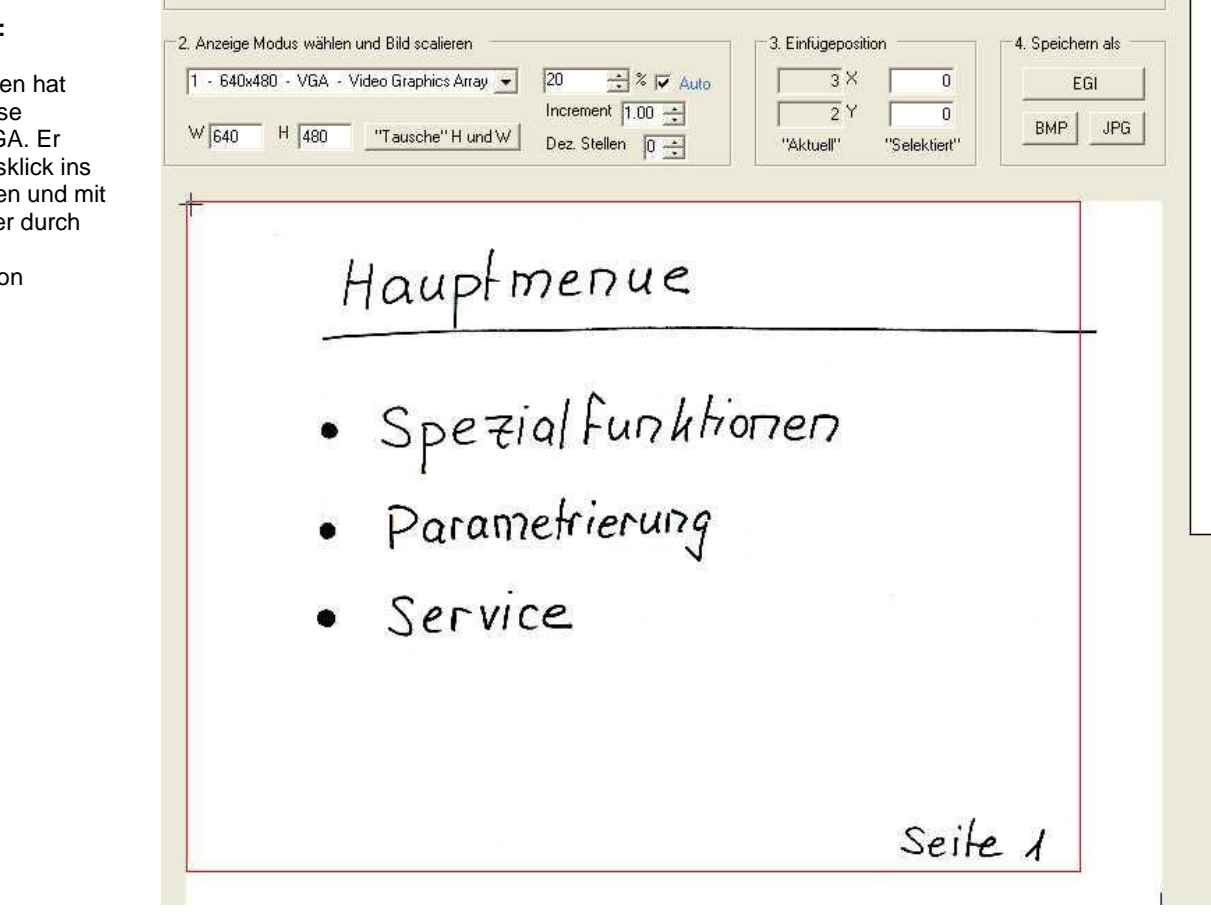

#### **Abbildung 10:**

Mit den Funktionen "Auto" und "%" in der Groupbox 2 wird das geöffnete Bild der gewählten Bildgrösse angepasst (z.B. 640x480 - VGA).

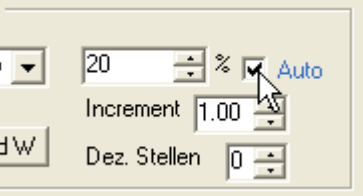

Mit Hilfe der oben beschriebenen Funktionen passen Sie nun Ihren Skizzen-Scan den Dimensionen des FOX-Displays an. Haben Sie den geeigneten Ausschnitt gefunden, dann speichern Sie diesen Snapshot im EGI-Format ab, z.B. als PAPSCAN1.EGI. Die Länge des Dateinamens vor dem Punkt ist auf maximal 8 Zeichen beschränkt.

<span id="page-8-1"></span><span id="page-8-0"></span>**Abbildung 9:** Der rote Einpassrahmen hat hier die Grösse 640x480 - VGA. Er wird mit Mausklick ins Bild aufgerufen und mit der Maus oder durch Eingabe der Einfügeposition (Groupbox 3) verschoben.

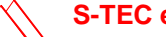

Damit ist das Hintergrundbild der Startview bereit. In gleicher Weise bereiten Sie auch die Hintergrundbilder für die weiteren Views vor. Als Speicherort für diese EGI-Bilder dient der Ordner PICT (vgl. [Abbildung 11](#page-9-1)).

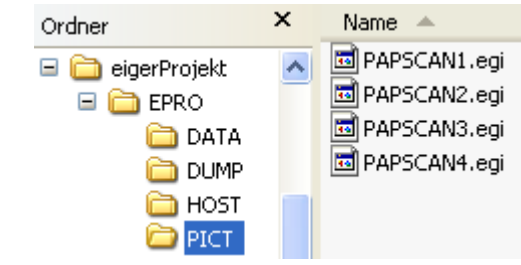

<span id="page-9-0"></span>**Basis-Programmcode für die Views** 

Mit eigerScript bringen Sie nun die einzelnen Seiten auf den FOX. Nachdem Sie die Entwicklungsumgebung eigerStudio geöffnet haben, können Sie den unten vorbereiteten Programmcode in das leere Code-Window einfügen ([Code 1\)](#page-9-2). Der Code bezieht sich auf die Startview (View 1). Für die weiteren Views können Sie die gelb markierten Zahlen entsprechend anpassen.

Im Hauptprogramm verweisen Sie auf das vorgesehene Hintergrundbild der View (z.B. PAPSCAN1.EGI). Achten Sie darauf, dass dieses Bild wirklich im Ordner PICT gespeichert ist.

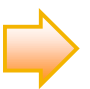

Das Entwicklungsprogramm eigerStudio können Sie unter [www.eigergraphics.com](http://www.eigergraphics.com/) herunterladen.

<span id="page-9-2"></span>**Code 1** (Basis-Programmcode für die Views. Mindestens das gelb Markierte muss der View angepasst werden)

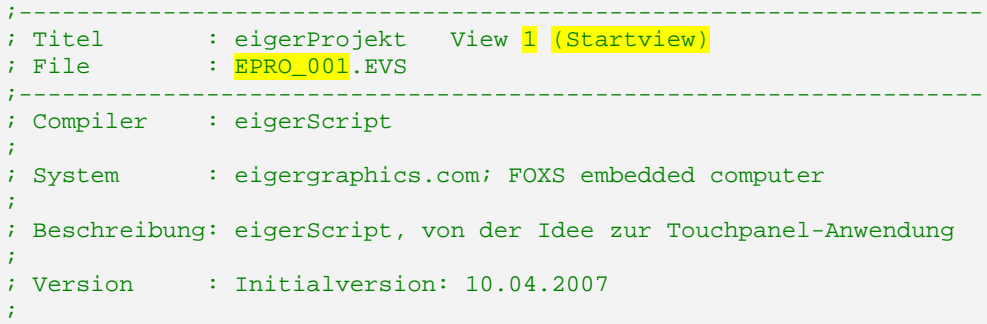

eigerStudio > Schnelleinstieg, Kapitel eigerProgramme

<span id="page-9-1"></span>**Abbildung 11:** Für Projektbilder im EGI-Format dient der PICT-Ordner.

Hauptprogramm $\rightarrow$ Schnelleinstieg, Übung 2

```
; Autor : Bernhard Eiger
;
;-------------------------------------------------------------------
; (c) 2005-2007 MeineFirma AG, CH-8000 Zürich; 043 7634 53 12
;-------------------------------------------------------------------
EIGERPROJECT 'EPRO' ; Projektbez.: 1. Teil des EVI-Dateinamens
EIGERVIEW 1 ; View-Nr: 2. Teil des EVI-Dateinamens: EPRO_001. EVI
IMPORT 'DEF_eVM_OpCodes.h' ; Token
IMPORT 'DEF_eVM_Registers.h' ; Register
FUNCLIB 'DEF_eVM_Functions.lib' ; Funktionsbibliothek
INCLUDEFILE 'DEF_eiger_Colors.INC' ; Farbdef. 12.03.2006
INCLUDEFILE 'DEF_eiger_Types.INC' ; eiger Definitionen
; D E K L A R A T I O N E N ------------
; S U B R O U T I N E N -----------
; H A U P T P R O G R A M M ---------------------------------------
BEGINVIEW
   EVE.Init() ; EVE ANNA initialisieren
   Load.Pos X1Y1(0,0) ; linke obere Ecke
   File.Read_EGI('C:\\EPRO\\PICT\\<mark>PAPSCAN1.EGI</mark>')
ENDVIEW
```
Dateiname  $\rightarrow$ Schnelleinstieg, Übung 2 Den eingefügten Code speichern Sie unter einem neuen Dateinamen ab, z.B. als EPRO\_001.EVS. Der Dateiname ist zwingend gegeben durch den Namen Ihres eigerProjekts und die Nummer der betreffenden View. Diese sind verbunden mit einem Unterstrich. "EVS" steht für **e**iger**V**iew-**S**ource. Auch der Speicherort ist durch die spezielle Ordnerstruktur eines eigerProjekts vorherbestimmt. Alle Views (z.B. EPRO\_001.EVS) werden direkt im Projektordner abgelegt, auf gleicher Stufe wie die Header-Dateien (vgl. [Abbildung 12](#page-10-0)).

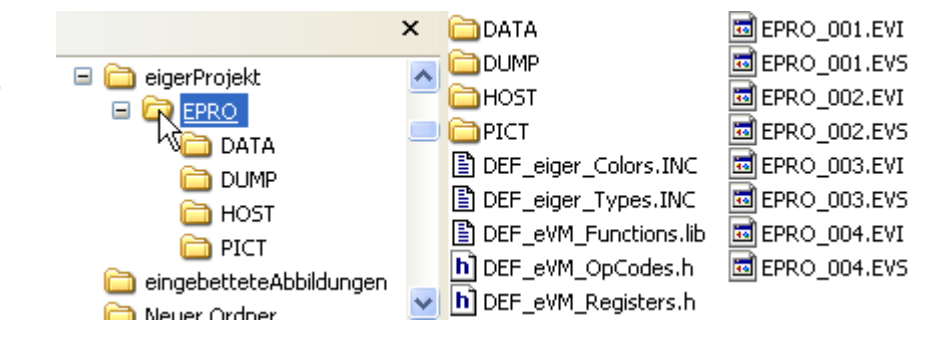

<span id="page-10-0"></span>**Abbildung 12:** Ablageort für Views, direkt im Projektordner.

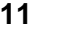

Nachdem Sie die View gespeichert haben, kompilieren Sie das Ergebnis auch noch (vgl. [Abbildung 13\)](#page-11-1). Damit wird der Programmcode in einen Bytecode übersetzt, welchen die virtuelle Maschine des FOX lesen kann. Dieser Bytecode wird während des Kompilierens automatisch als EVI-Datei (\*.EVI) gespeichert, mit dem gleichen Namen und am gleichen Ort wie die Source-Datei \*.EVS (vgl. [Abbildung 12](#page-10-0)).

<span id="page-11-1"></span>**Abbildung 13:** Button in der Symbolleiste zum Kompilieren des aktiven eigerScripts

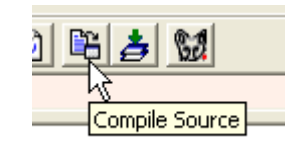

## <span id="page-11-0"></span>**Views auf den FOX übertragen**

Nun sind Sie bereit, die Startview auf den FOX zu übertragen und am Display anzuzeigen. Kopieren Sie hierfür am besten gleich den ganzen Projektordner auf die Compact Flash Card (CFC). Dabei muss der Projektordner auf höchster Hierarchiestufe liegen (vgl. [Abbildung 14\)](#page-11-2). Zusätzlich benötigt der FOX auf der Stufe des Projektordners auch noch je eine Kopie der Dateien FOXLOGOL.EGI und START.FOX (vgl. [Abbildung 14](#page-11-2)).

<span id="page-11-2"></span>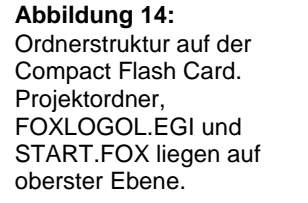

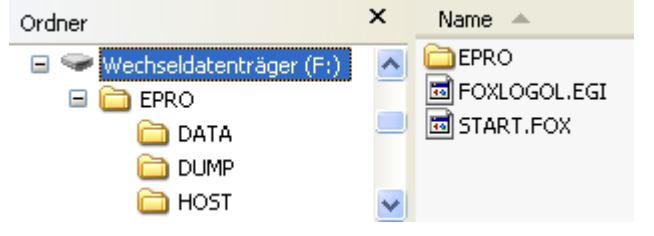

Damit ist die CFC gerüstet für den FOX. Im FOX hat die CFC die Funktion des Massenspeichers. Sie wird vom FOX als C-Laufwerk gelesen. Darum geben wir beispielsweise im Hauptprogramm der Startview den Pfad des Hintergrundbildes als C:\\EPRO\\PICT\\PAPSCAN1.EGI an (vgl. [Code 1](#page-9-2)).

Wenn Sie die CFC in den Kartenleser des FOX eingeschoben haben, starten Sie das Gerät neu. Nach einer kurzen Aufstartphase sollte Ihre Startview auf dem Display erscheinen ([Abbildung 15](#page-12-1)).

Auch wenn Sie die anderen Views bereits vorbereitet und auf den FOX übertragen haben, können diese zur Zeit noch nicht angezeigt werden. Es fehlen noch die Links, über welche Sie die andern Views aufrufen können.

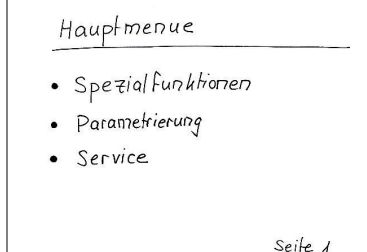

## <span id="page-12-0"></span>**Links von der Startview zu den Folgeviews**

Der Benutzer soll auf der Startseite durch Berührung des Touchpanels wählen können, auf welche Seite der FOX springen soll. Drückt er auf "Spezialfunktionen", so soll die Seite "Spezialfunktionen", d.h. View 2 erscheinen.

Der FOX reagiert nur da auf Berührung, wo Sie auf dem Touchpanel eine berührungsempfindliche Region als "HotSpot" einrichten. Diese Region definieren Sie mit Hilfe der Bildschirmkoordinaten X und Y, der Breite (W) und der Höhe (H) des HotSpot-Feldes. Die Einheit für diese Grössen geben Sie in Pixel an. Am einfachsten bestimmen Sie diese Masse mit dem Pixel-Massstab, den Sie als Beilage zum eigerDemo Kit erhalten haben (vgl. [Abbildung 16\)](#page-13-1). Sie definieren beispielsweise den ganzen Schriftzug "Spezialfunktionen" als berührungsempfindliches Feld:

$$
X = 70 \text{ pixel}
$$
  
 
$$
Y = 125 \text{ pixel}
$$
  
 
$$
W = 370 \text{ pixel}
$$
  
 
$$
H = 60 \text{ pixel}
$$

<span id="page-12-1"></span>**Abbildung 15:** Startview auf dem FOX-Display.

Von der Idee zur Touchpanel-Anwendung Papiervorlagen als Layout

#### <span id="page-13-1"></span>**Abbildung 16:**

Mit dem Pixel-Massstab können Position und Grösse grafischer Elemente, wie Buttons oder HotSpots einfach bestimmt werden. Der rot punktierte Rahmen zeigt hier die gewünschte Grösse des HotSpots an.

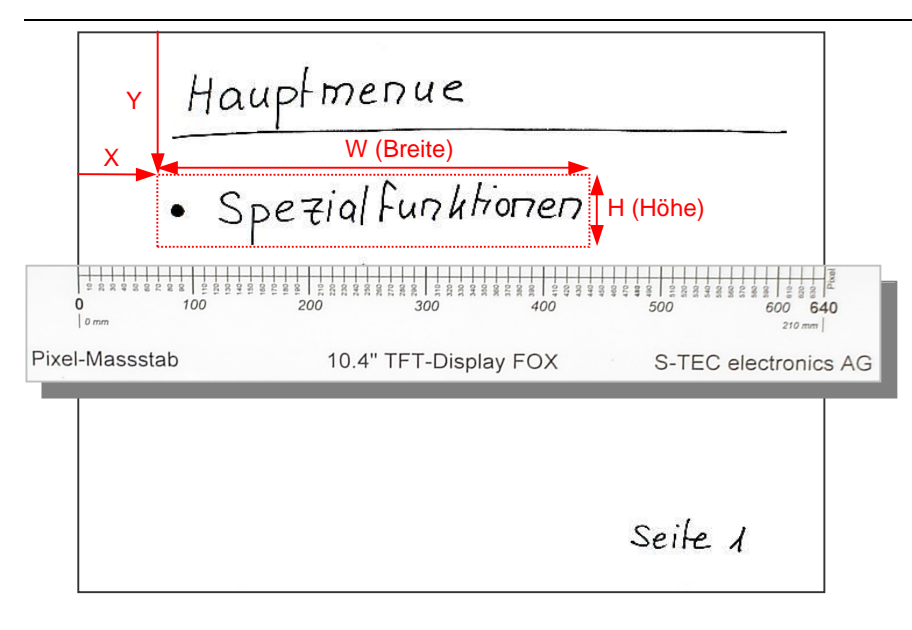

 $HotSports \rightarrow$ Schnelleinstieg, Übung 7

Sie programmieren die HotSpots im Script der Startview in drei Schritten:

#### <span id="page-13-0"></span>**1. Deklaration von Konstanten**

Unter der Rubrik Deklarationen führen Sie die Positions- und Grössenparameter als Konstanten ein. Es ist vorauszusehen, dass Sie insgesamt drei HotSpots untereinander einrichten, nämlich je einen für den Sprung zu den Seiten "Spezialfunktionen", "Parametrierung" und "Service". Die drei HotSpot-Felder sind sich in der X-Position (Spalte), in der Höhe und Breite gleich. Sie unterscheiden sich nur in ihrer Y-Position (Zeile1, 2 und 3). Zwischen den einzelnen HotSpots sehen Sie einen kleinen Abstand vor (Abstand). Sie deklarieren also 7 Konstanten und weisen diesen die Pixelwerte zu, die Sie auf dem Display gemessen haben ([Code 2](#page-13-2)).

<span id="page-13-2"></span>**Code 2** (Deklaration der Konstanten für Position und Grösse der HotSpots)

; D E K L A R A T I O N E N ------------------------------------- CONST Breite\_W = 370 ; Breite des HotSpot-Feldes CONST Hoehe\_H = 60 ; Höhe des HotSpot-Feldes CONST Abstand = 5 ; Abstand zwischen den HotSpots CONST Spalte\_X = 70 ; X-Wert für die HotSpots CONST Zeile1\_Y = 125 ; Y-Wert für HotSpot "Spezialfunktionen" CONST Zeile2\_Y = 125 + Hoehe + Abstand ; Y-Wert für HotSpot "Parametr." CONST Zeile3\_Y = 125 + 2\*Hoehe + 2\*Abstand ; Y-Wert für HotSpot "Service"

#### Schnelleinstieg, Anhang - Konstanten

Konstante  $\rightarrow$ 

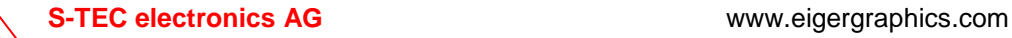

### <span id="page-14-0"></span>**2. Subroutinen erstellen**

 $S$ ubroutine  $\rightarrow$ Schnelleinstieg, Übung 2 - Soubroutinen (Prozeduren)

Die Aufgabe, welche bei Berührung eines HotSpots ausgeführt werden muss, definieren Sie in Form einer Subroutine. Hierzu genügt eine einzige Befehlszeile ([Code 3\)](#page-14-2). Je HotSpot braucht es eine Subroutine, die bei Aktivierung des betreffenden HotSpots zur entsprechenden View führt.

<span id="page-14-2"></span>**Code 3** (Subroutinen für den View-Wechsel)

```
; S U B R O U T I N E N ------
; View-Wechsel ---------------------------------------------------
SUB zuSpezialfunktionen 
    GotoView(002) 
ENDSUB 
SUB zuParametrierung 
     GotoView(003) 
ENDSUB 
SUB zuService 
     GotoView(004) 
ENDSUB
```
### <span id="page-14-1"></span>**3. Installation der HotSpots im Hauptprogramm**

In einer View wird nur das ausgeführt, was im Hauptprogramm eingetragen ist. Deshalb treten die Subroutinen erst in Aktion, wenn sie vom Hauptprogramm aus aufgerufen werden. Im Hauptprogramm bestimmt eine Befehlszeile die Geometrie (Position und Grösse) des HotSpot; ein zweiter Befehl installiert den HotSpot und legt fest, welche Subroutinen bei den Ereignissen "Enter", "Leave", "Down" und "Up" aufgerufen werden sollen [\(Code 4\)](#page-15-0). Im vorliegenden Beispiel können Sie sich darauf beschränken, dass das Ereignis "Down" den View-Wechsel auslöst. Die drei andern Ereignisse können mit "NIL" inaktiv gesetzt bleiben. Wiederum braucht es diese Befehlszeilen für jeden der drei HotSpots ([Code 4](#page-15-0)).

Unverzichtbar ist im Anschluss an diese Zeilen der Befehl HotSpot.TableEnable, welcher die Bühne für die HotSpots freigibt. Zu guter Letzt muss ein LOOP/ENDLOOP dafür sorgen, dass das Hauptprogramm unaufhörlich wiederholt wird, bis ein Benutzer einen HotSpot berührt und

Hauptprogramm $\rightarrow$ Schnelleinstieg, Übung 2 - Hauptprogramm

 $HotSpot \rightarrow$ Schnelleinstieg, Übung 6 dadurch der Verlauf des Hauptprogramms in eine Subroutine ausmündet, welche zu einer andern View und damit zu einem andern Hauptprogramm führt.

<span id="page-15-0"></span>**Code 4** (Befehlszeilen für die drei HotSpots im Hauptprogramm der Startview)

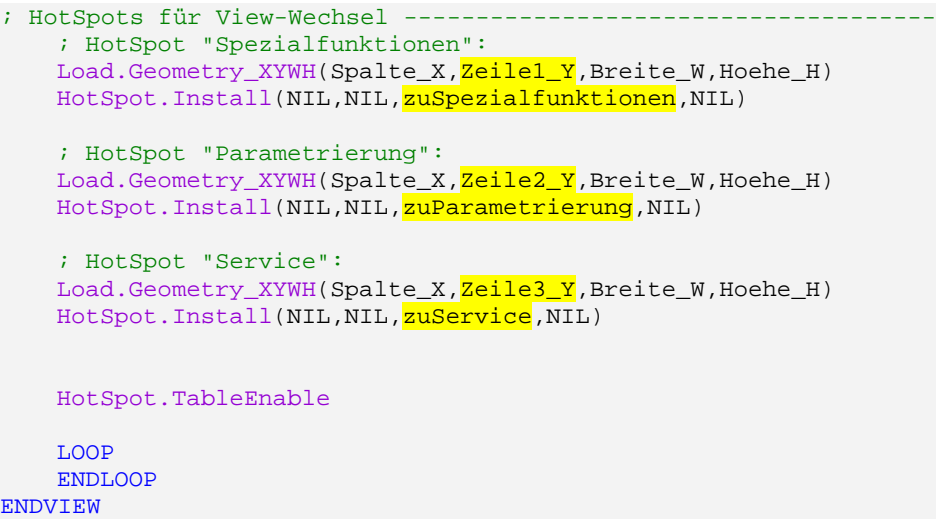

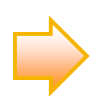

Tipp: Zur Kontrolle ist es vielleicht hilfreich, mit zwei Befehlszeilen (vgl. [Code 5\)](#page-15-1) die genaue Position und Grösse der HotSpots auf dem FOX-Bildschirm vorübergehend sichtbar zu machen (vgl. [Abbildung 17\)](#page-15-2). Wenn Sie mit der Lage der HotSpots zufrieden sind, können Sie diese beiden Zeilen einfach wieder löschen oder mit Semikolons auskommentieren.

<span id="page-15-1"></span>**Code 5** (Positionskontrolle für HotSpots: die letzten beiden Befehlszeilen zeichnen einen roten Rahmen um den HotSpot)

```
; HotSpots für View-Wechsel ---------------------------------------
    ; HotSpot "Spezialfunktionen":
    Load.Geometry_XYWH(Spalte_X,Zeile1_Y,Breite_W,Hoehe_H) 
   HotSpot.Install(NIL,NIL,zuSpezialfunktionen,NIL) 
     eI.LineColor := red ; Farbe für Umrandung des HotSpots zum Test
   Draw.Rectangle() ; Umrandung des HotSpots zum Test zeichnen
```
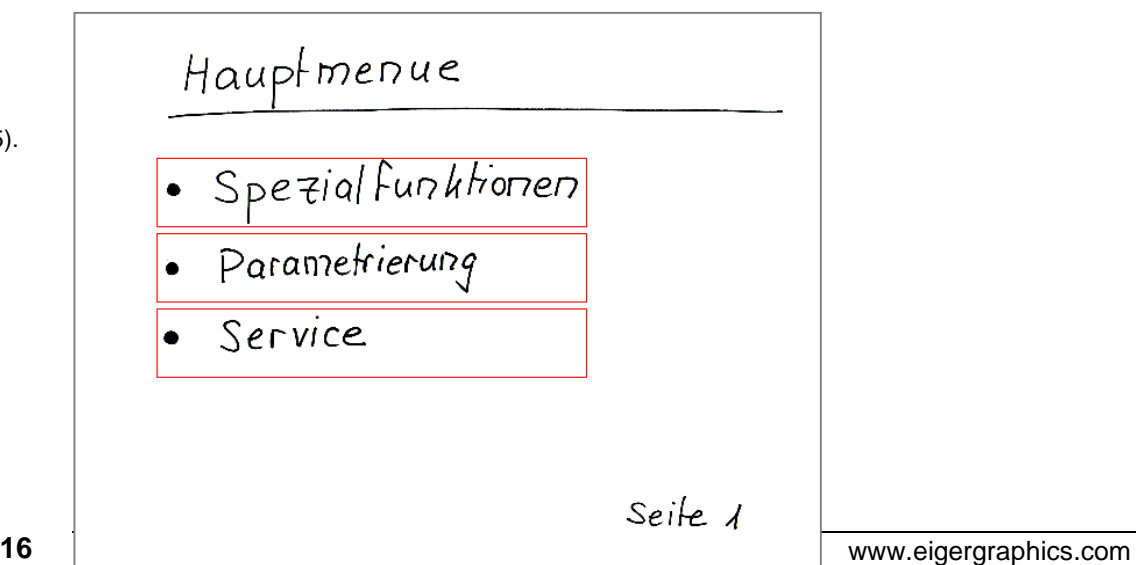

<span id="page-15-2"></span>**Abbildung 17:** Dank der Methode

Draw.Rectangle() sind die HotSpots umrahmt (vgl. [Code 5\)](#page-15-1). Die Rahmenfarbe entspricht der Farbe, die dem Register eI.LineColor zugewiesen worden ist.

Vielleicht ziehen Sie es vor, den View-Wechsel erst beim Up-Ereignis auszuführen, d.h. wenn der Benutzer den Finger wieder vom HotSpot wegzieht. Der Aufruf der Subroutine, die den View-Wechsel vollzieht, wäre dann beim Up-Ereignis (vgl. [Code 6\)](#page-16-1). Damit geben Sie dem Benutzer die Möglichkeit, einen Missgriff zu korrigieren, indem er den Finger aus dem HotSpot hinausschiebt (Leave-Ereignis). Wenn das Leave-Ereignis wie in [Code 6](#page-16-1) nicht belegt ist (=NIL), dann bleibt seine Berührung ohne Konsequenzen.

<span id="page-16-1"></span>**Code 6** (Befehlszeilen eines HotSpots, der auf das Up-Ereignis reagiert)

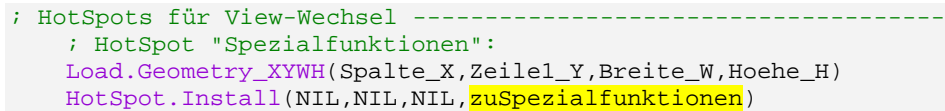

Tipp: In der Methode HotSpot.Install lassen sich die Ereignisse "Enter", "Leave", "Down" und "Up" so belegen, dass Sie damit eine am Bildschirm gezeichnete Taste mit 3D-Effekt animieren können (vgl. Schnelleinstieg, Übung 6).

Sie können Ihr eigerProjekt erneut kompilieren und auf dem FOX testen. Nun liegt "hinter" jeder Zeile ein HotSpot, welcher bei Berührung in Aktion tritt und den Benutzer zur entsprechenden Seite führt. Zurzeit ist es aber noch nicht möglich, von der angewählten Seite wieder zur Startview zurückzuspringen, weil Sie dort noch keinen HotSpot installiert haben.

HotSpots sind auf dem Display immer unsichtbar. Den Benutzer können Sie beispielsweise durch geeignete Beschriftung oder durch das Bild eines Buttons auf einen installierten HotSpot hinweisen.

## <span id="page-16-0"></span>**Links von den Views zurück zur Startview**

Nun sollen auch die übrigen Views mit einem HotSpot ausgerüstet werden. Dieser HotSpot ermöglicht es dem Benutzer, wieder zur Startview zurückzuspringen.

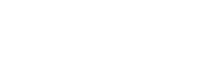

Button zeichnen  $\rightarrow$ Schnelleinstieg, Übung 6

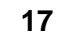

Im Prinzip benötigen Sie für diese Ergänzungen in den Folgeviews die gleichen Befehlszeilen wie in der Startview. Die Hauptarbeit können Sie mit Copy/Paste und kleineren Anpassungen erledigen. Beginnen Sie mit der View 2.

#### <span id="page-17-0"></span>**1. Deklaration von Konstanten**

 $Konstante \rightarrow$ Schnelleinstieg, Anhang - Konstanten

Die Position und die Grösse des HotSpots ist auf dem Skizzenbild durch den Rückwärtspfeil bereits gegeben. Mit dem Pixel-Massstab erheben Sie von der View 2 folgende Masse:

> $X = 90$  Pixel  $Y = 370$  Pixel  $W = 70$  Pixel  $H = 60$  Pixel

Sie können diese Werte im Script der View 2 wieder als Konstanten deklarieren ([Code 7\)](#page-17-2). Weil es sich aber nur um einen einzigen HotSpot seiner Art handelt, ist es nicht weniger elegant, wenn Sie diese Werte direkt im Install-Befehl einsetzen (vgl. [Code 9](#page-18-3)).

<span id="page-17-2"></span>**Code 7** (Deklaration der Konstanten für Position und Grösse der HotSpots)

CONST Breite\_W = 70 ; Breite des Zurück-Feldes CONST Hoehe\_H = 60 ; Höhe des Zurück-Feldes CONST Spalte\_X = 90 ; X-Wert für Zurück-Feld CONST Zeile\_Y = 370 ; Y-Wert für Zurück-Feld

; D E K L A R A T I O N E N -------------------------------------

#### <span id="page-17-1"></span>**2. Subroutinen erstellen**

Den Rücksprung zur Startview besorgt die Subroutine SUB zuHauptmenue ([Code 8](#page-17-3)).

<span id="page-17-3"></span>**Code 8** (Subroutinen für den View-Wechsel zurück zur Startview)

```
; S U B R O U T I N E N ------------------------------------------
; View-Wechsel -
SUB zuHauptmenue 
GotoView(001)
```
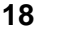

ENDSUB

## <span id="page-18-0"></span>**3. Installation der HotSpots im Hauptprogramm**

Der Eintrag ins Hauptprogramm der View 2 fällt etwas kürzer aus als in der Startview ([Code 9\)](#page-18-3). In [Code 9](#page-18-3) sind die Werte für X,Y,W und H direkt eingefügt. Diese könnten auch durch Konstanten repräsentiert sein, sofern Sie die Konstanten zu Beginn gemäss [Code 7](#page-17-2) deklariert haben.

<span id="page-18-3"></span>**Code 9** (Befehlszeilen für den HotSpot im Hauptprogramm von View 2)

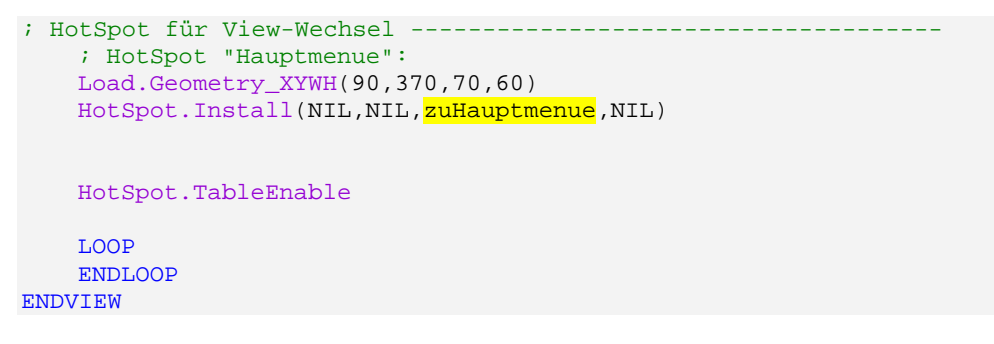

### <span id="page-18-1"></span>**4. Schritte 1-3 auch für die übrigen Views ausführen**

Die Ergänzungen im Script der View 2 können Sie praktisch 1:1 auf die übrigen Views übertragen. Allenfalls müssen die Positionen der HotSpots bei den einzelnen Views an deren Rücksprung-Symbole angepasst werden.

## <span id="page-18-2"></span>**Weitere Schritte**

Nun haben Sie innert kurzer Zeit die Grundlage für eine übersichtliche und benutzerfreundliche Gerätebedienung gelegt. Ein nächster Schritt wäre der Ausbau der einzelnen Views mit Text und Buttons, mit denen Sie über die Schnitt-

stellen des FOX konkrete Schaltungen, Motoren oder Messgeräte Ihres Gerätes steuern können.

Das Management der Ein- und Ausgänge des FOX mit Hilfe von eigerScript und Touchpanel und wird in einem anderen Kapitel behandelt.

## <span id="page-20-0"></span>**Mit Word Layouts erstellen**

Das Layout von Views können wir auch sehr gut mit einem Textverarbeitungsprogramm gestalten, beispielsweise mit Word von Microsoft oder mit dem Writer von OpenOffice.org.

Als Beispiel ersetzen wir die Papiervorlagen unseres Projektes mit entsprechenden Printscreens aus dem MS Word 2000.

## <span id="page-20-1"></span>**Einstellungen im Word anpassen**

Bevor wir beginnen, richten wir das Word für unsere Bedürfnisse ein:

• **Pixel als Masseinheit wählen.** In eigerScript brauchen wir das Pixel-Mass, um die Dimension und die Lage von Objekten auf dem 640x480 Pixel grossen VGA-Bildschirm des FOX festzulegen. In der Regel gibt das Textverarbeitungsprogramm die Masse in Zentimetern (cm) an. Für den pixelgenauen Einsatz der Grafikwerkzeuge des Textverarbeitungsprogramms müssen wir deshalb zunächst die Masseinheit auf Pixel umstellen. Im MS Word 2000 finden wir das entsprechende Kästchen unter Extras > Optionen > Allgemein (vgl. [Abbildung 18](#page-20-2)).

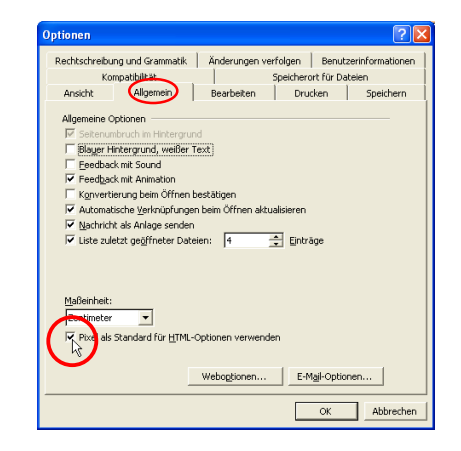

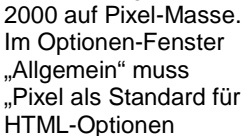

verwenden" aktiviert

sein.

<span id="page-20-2"></span>**Abbildung 18:** Umschaltung im Word

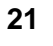

• **Symbolleiste "Zeichnen" aktivieren.** Dafür dient das Symbol "Zeichnen" in der Standardleiste [\(Abbildung 19a](#page-21-1)). Eine andere Möglichkeit bietet das Kontextmenü, das sich mit Rechtsklick auf die Formatleiste öffnen lässt ([Abbildung 19](#page-21-1)b).

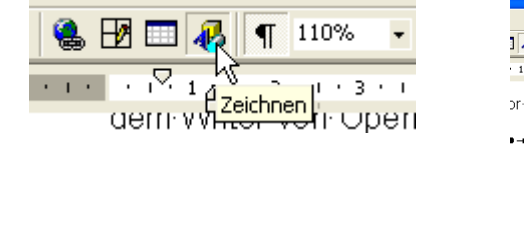

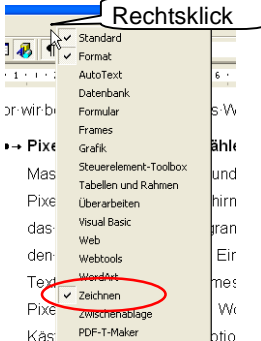

• **Evtl. automatische Rechtschreibprüfung deaktivieren.** Ausdrücke, die falsch geschrieben oder dem Textverarbeitungsprogramm unbekannt sind, werden evtl. rot gewellt unterstrichen. Solche visuellen Hinweise wollen wir nicht mitscannen. Unter Extras > Optionen > Rechtschreibung und Grammatik können wir diese Funktion deaktivieren, wenn wir bei "Rechtschreibung während der Eingabe überprüfen" das Häkchen entfernen.

## <span id="page-21-0"></span>**Layout in Word-Dokument erstellen**

Wir beginnen mit einem leeren Word-Dokument. Darin ziehen wir als erstes mit

der Rechteck-Funktion: **NETTE der Rechteck auf, wobei die Grösse dieses** Rechtecks zunächst egal ist. Dessen Breite und Höhe stellen wir im Fenster "Grösse" ein: Rechtsklick auf Rechteck > AutoForm formatieren > Reiter "Grösse" wählen (vgl. [Abbildung 20\)](#page-22-0). Das Rechteck stellt im Word-Dokument den Rahmen für das Bildschirm-Layout dar. Der Rahmen muss deshalb die VGA-Dimensionen aufweisen, d.h. Höhe = 480 Pixel und Breite = 640 Pixel. Diese Masse geben Sie in dem Fenster "Grösse" ein (vgl. [Abbildung 20\)](#page-22-0).

<span id="page-21-1"></span>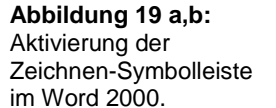

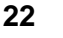

#### <span id="page-22-0"></span>**Abbildung 20:**

Rechteckgrösse einstellen im Fenster "Grösse" unter "AutoForm formatieren" (Rechtsklick auf Rechteck > AutoForm formatieren > Grösse. Angabe der FOX-Bildschirm-Dimension (VGA): Höhe = 480 Pixel, Breite = 640 Pixel.

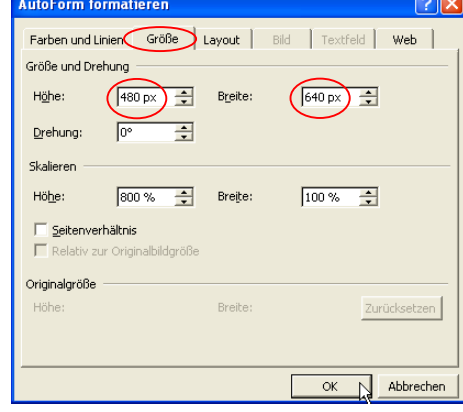

Nun können wir den Rahmen mit Inhalt füllen. Dazu stehen alle Zeichenwerkzeuge und Schriftfonts von Word zur Verfügung. Zudem können wir mit Einfügen > Grafik > aus Datei... auch Grafik- und Bilddateien importieren und diese in den Rahmen einpassen. Anstelle des Papierscans unseres EPRO-Projektes (vgl. [Abbildung 17,](#page-15-2) S[.16\)](#page-15-2) können wir im Word mit kleinem Aufwand und ohne Programmierkenntnisse eine saubere Startview gestalten (vgl. [Abbildung](#page-22-1)  2[1\)](#page-22-1).

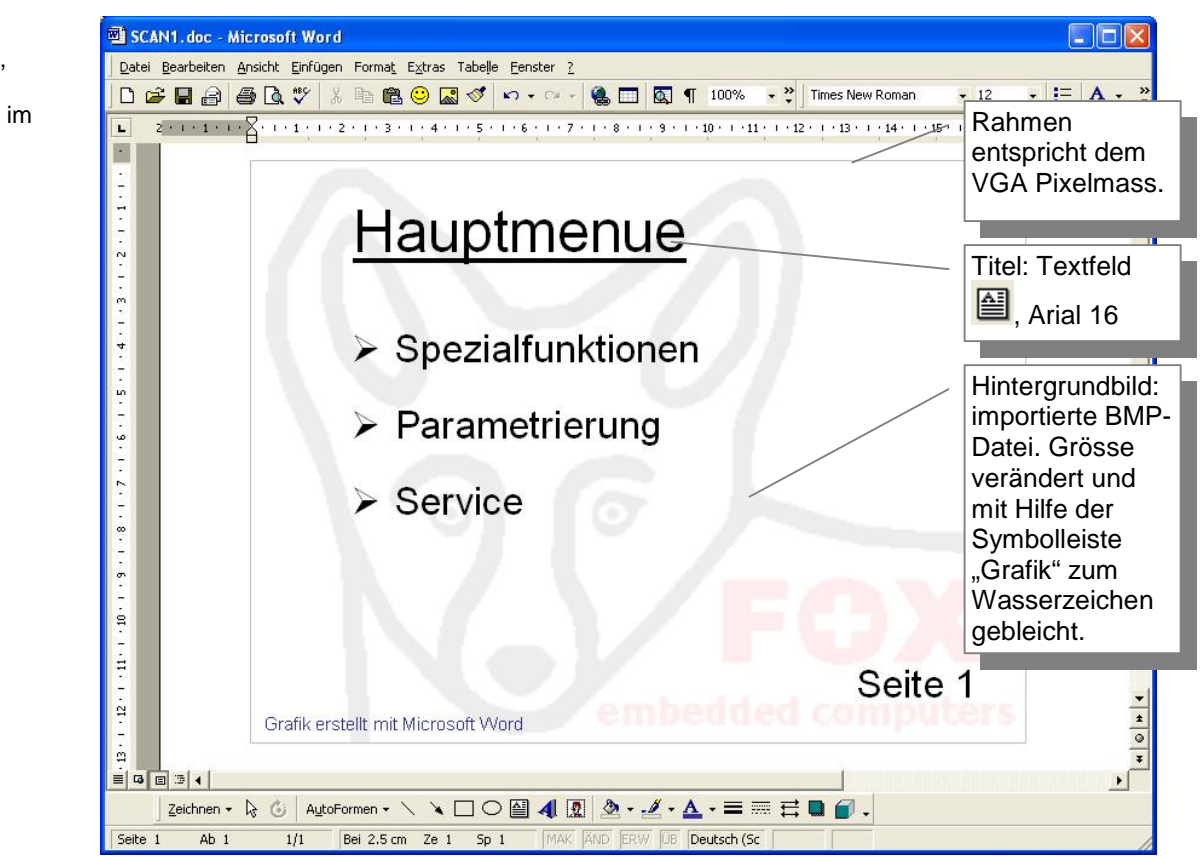

<span id="page-22-1"></span>**Abbildung 21:** Layout für Startview,

entsprechend [Abbildung 17](#page-15-2) (S.[16\)](#page-15-2) im Word erstellt.

Damit wir den bisherigen eigerScript-Code die Startview EPRO\_001.EVS ohne grosse Anpassungen übernehmen können, bringen wir die Textfelder "Spezialfunktionen", "Parametrierung" und "Service" in Übereinstimmung mit den bereits programmierten HotSpots. In [Code 2](#page-13-2) (S[.14\)](#page-13-2) legten wir die Positionen und Grösse der HotSpots fest. Für das Textfeld "Spezialfunktionen" bedeutet dies: X  $= 70$ , Y = 125, W = 370 und H = 60 Pixel. Die Grösse des Textfeldes stellen wir analog der Rahmengrösse im Fenster "Grösse" ein (vgl. [Abbildung 20,](#page-22-0) S[.23\)](#page-22-0). Um das Textfeld genau zu positionieren, benutzen wir ein grünes Hilfsrechteck mit den Massen W = 125 und H = 70 Pixel, entsprechend den X- und Y-Koordinaten des Textfeldes (vgl. , Hilfsrechtecke sind grün gefärbt). Das Hilfsrechteck schieben wir mit Ctrl+Pfeil pixelgenau an die obere Ecke des Rahmens. Nun bringen wir die linke obere Ecke des Textfeldes in genaue Überdeckung mit der rechten unteren Ecke des Hilfsrechtecks. Dazu müssen wir das Textfeld mit

"Linienfarbe" vorübergehend farbig einrahmen (z.B. violett). So wird das Textfeld auf dem FOX-Bildschirm genau mit dem HotSpot-Feld übereinstimmen. Für die weiteren Textfelder können wir uns weiterer Hilfsrechtecke bedienen. Z.B. mit einem Rechteck von 5 Pixel Höhe, entsprechend dem Abstand zwischen den HotSpots (vgl. [Code 2](#page-13-2), S[.14](#page-13-2)).

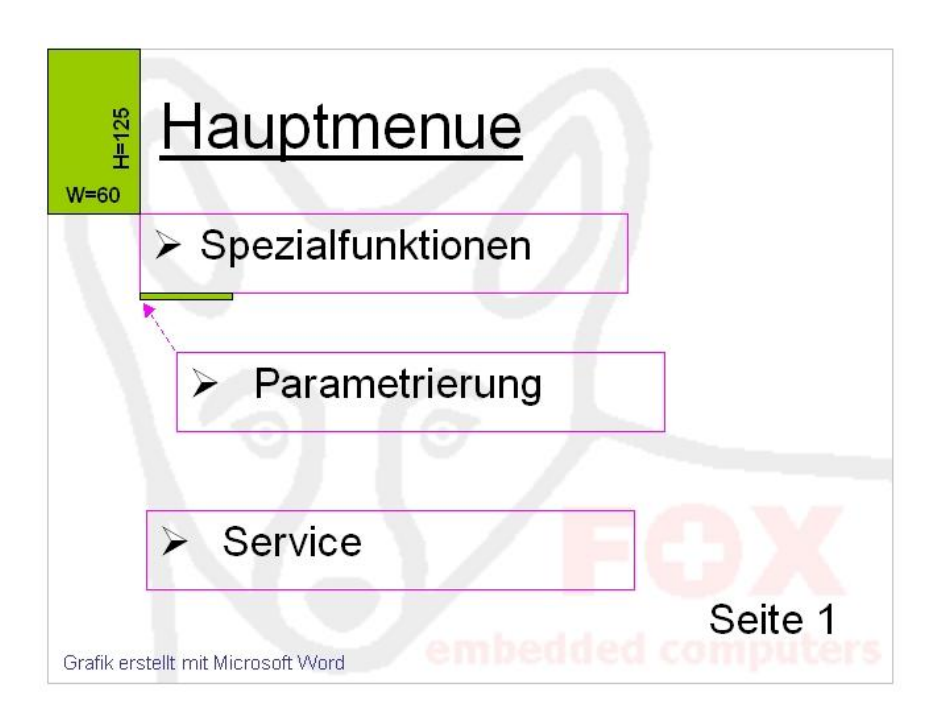

**Abbildung 22: Die Objekte der Startview können im Word-Dokument mit Hilfe von Hilfsrechtecken (grün) pixelgenau positioniert werden. Z.B. stimmt das Textfeld "Spezialfunktion" genau mit dem bereits positionierten Hot[Spot üb](#page-13-2)er[ein](#page-13-2)  [\(X=60, Y=](#page-15-0)125, vgl. Code 2, S.14 und [Code 4,](#page-15-0) S[.16\)](#page-15-0).** 

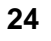

Wenn wir alle Objekte in die richtige Position gebracht haben, löschen wir die Hilfrechtecke wieder und machen die violetten Hilfsrahmen wieder transparent.

So entsteht Schritt für Schritt das Layout für unsere Startview.

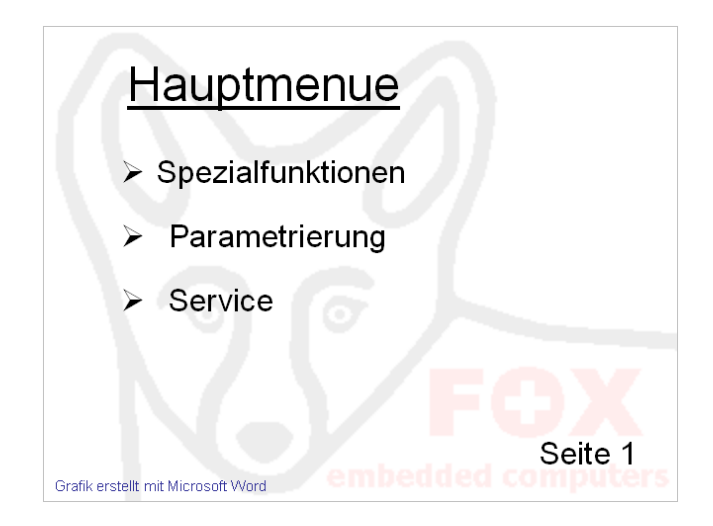

In gleicher Weise können wir innert kurzer Zeit auch das Layout der anderen Views erstellen, die wir mit der Startview verknüpfen wollen ([Abbildung 24](#page-24-0)).

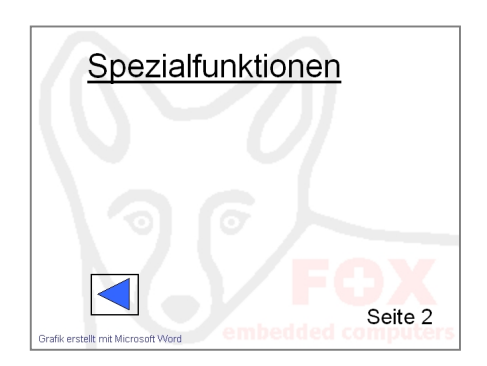

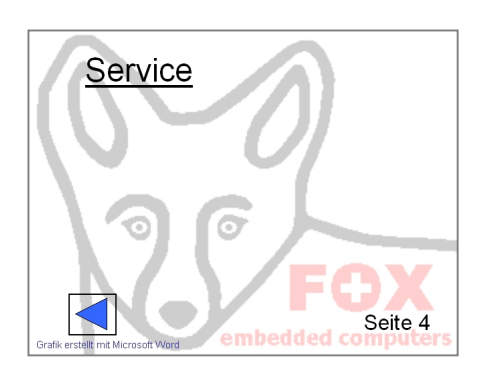

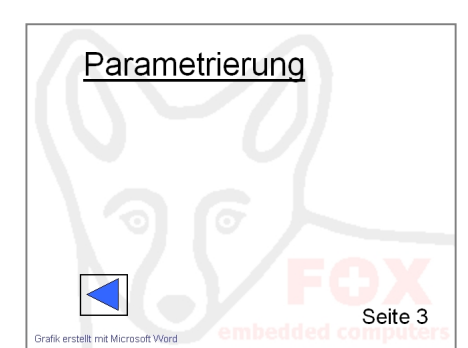

<span id="page-24-0"></span>**Abbildung 23:** Fertiges Layout der Startview, erstellt in einem Word-Dokument.

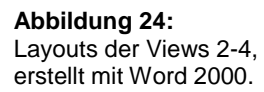

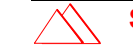

## <span id="page-25-0"></span>**Vom Layout-Screenshot zum EGI-Bild**

Auf der PC-Tastatur finden Sie in der Regel oben rechts die Taste PrtSc (PrintScreen). Mit dieser Taste lässt sich die Bildschirmanzeige in die Zwischenablage kopieren. Bevor wir mit PrintScreen einen Screenshot unserer Startview generieren, müssen wir folgende Punkte beachten:

• Das Word-Dokument muss 1:1 auf dem Bildschirm angezeigt wird, d.h. jeder gespeicherte Pixel muss auf dem Bildschirm durch genau einen Pixel dargestellt sein. Hierzu muss das Zoom-Symbol in der Standard-

Leiste auf 100% eingestellt sein:  $\boxed{100\%}$ 

- Das Startview-Layout auf dem Bildschirm muss vollständig angezeigt werden. Es darf nicht etwa teilweise unterhalb oder oberhalb des Bildschirmrands liegen.
- Falls die Formatierungszeichen auf dem Bildschirm angezeigt werden, müssen wir diese mit dem Symbol ¶ einblenden/ausblenden <sup>¶</sup> unsichtbar machen.

Nun machen wir die im Word entworfene Startview fit für den FOX:

- 1. Kopieren der Bildschirmanzeige in die Zwischenablage mit der Taste PrtSc.
- 2. Öffnen des Microsoft Photo Editors: Start > Programme > Microsoft Office  $T_{OOLS}$  Microsoft Photo Editor
- 3. Aufrufen des Screenshots im Microsoft Photo Editor: Bearbeiten > als neues Bild einfügen.
- 4. Zoom-Symbol  $\frac{100\%}{100\%}$  auf 100 % setzen.
- 5. Markieren-Symbol **[1]** aktivieren.
- 6. Mit der Maus den Bereich aufspannen, der schlussendlich dem View-Layout entspricht. Wir müssen darauf achten, dass wir genau den Bereich wählen, der vom Rahmen umspannt wird, **exkl.** Rahmen (vgl. [Abbildung 25\)](#page-26-0).

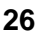

#### <span id="page-26-0"></span>**Abbildung 25:**

Aus dem Screenshot des Word-Dokuments muss im Microsoft Foto Editor das eigentliche View-Layout mit

Markieren" **Warkieren**" Maus markiert werden. Der markierte Bereich muss pixelgenau die ganze View umfassen, exkl. die hier graue Linie des Rahmens.

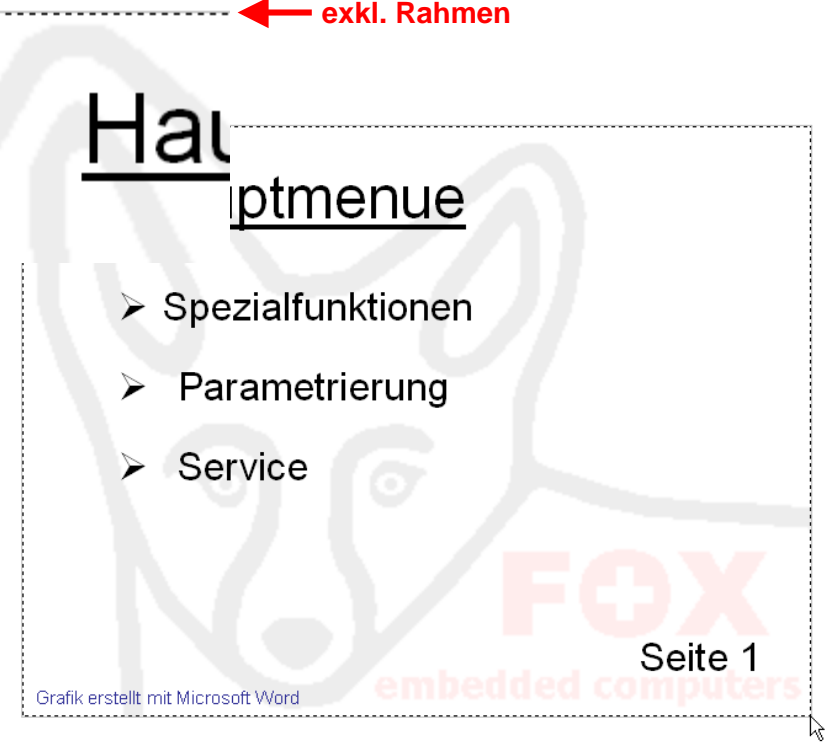

- 7. Markierten Bereich mit Ctrl+C oder in die Zwischenablage kopieren.
- 8. Inhalt der Zwischenablage "als neues Bild einfügen": Bearbeiten > als neues Bild einfügen.
- 9. Prüfen der Dimensionen des neuen Bildes: Bild > Grösse ändern... Es erscheint das Fenster "Grösse ändern" mit den Massangaben des aktiven Bildes. Unter "Einheit wählen wir "Pixel", damit Bildbreite und -höhe in Pixeln angegeben werden. Werden als Breite 640 und als Höhe 480 Pixel angegeben, dann haben wir exakte Arbeit geleistet. Ansonsten wird das Layout schlussendlich evtl. leicht verzerrt dargestellt, um den FOX-Bildschirm ganz auszufüllen.

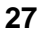

### **Abbildung 26:**

Ändern der Masseinheit im Microsoft Foto Editor von Cm zu Pixel. Der neu eingefügte Ausschnitt des Screenshots sollte dem VGA-Dimensionen entsprechen (640x480 Pixel).

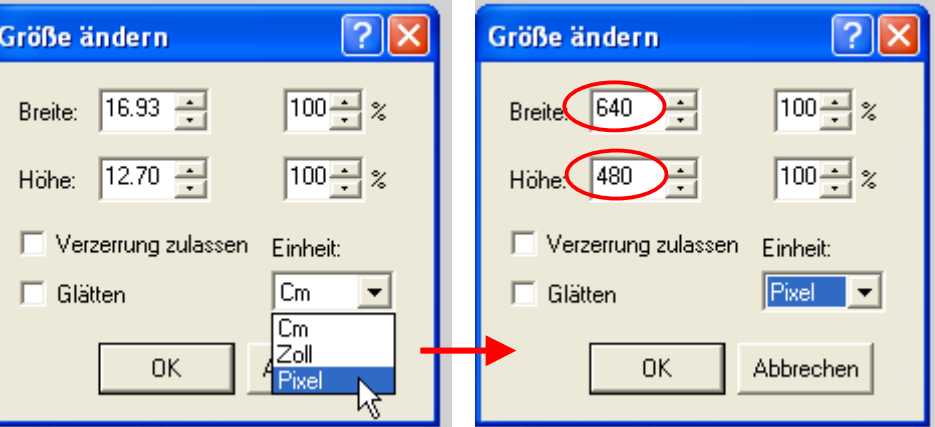

- 10. Bild verlustfrei abspeichern, z.B. als BMP- oder PNG-Datei: Datei > speichern unter... Wir speichern unser Bild als WORDSCAN1.PNG ab. Speicherort: z.B. ...\eigerProjekt\WordScans\WORDSCAN1.PNG. (Danach können wir den Microsoft Photo Editor wieder schliessen.
- 11. Öffnen der eigerGraphic Suite mit Doppelklick auf **EigerGraphicSuite.exe**
- 12. In der eigerGraphic Suite die Applikation "EGI" wählen: Applikation > EGI (Dieser Schritt ist in der Regel nicht nötig, da diese Applikation beim Starten der eigerGraphic Suite defaultmässig direkt geöffnet wird).
- 13. Mit **Bild öffnen** das unter Punkt 10 abgespeicherte View-Layout (z.B. SCAN1.PNG öffnen.
- 14. In der Groupbox 2 den Druckknopf "5 Bit" betätigen (vgl. [Abbildung 27](#page-28-1)).

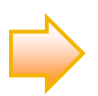

Auf dem Bildschirm ist jede Farbe eine bestimmte Mischung der Grundfarben Rot, Grün und Blau (RGB). Je feiner die verschiedenen Farbanteile unterteilt werden umso mehr Farben können dargestellt werden. Auf dem PC-Bildschirm stehen pro Grundfarbe bis 8 Bit  $= 2^8 = 1$ 256) zur Verfügung. Damit lässt sich der Anteil einer Grundfarbe in 256 Intensitäten (0 bis 255) abstufen, und durch entsprechende Grundfarbenmischung können 256x256x256 = 16'777'216 verschiedene Farben dargestellt werden. 0 bedeutet kein Rot und 255 volles Rot. Die Farben ergeben sich aus dem Prinzip der additiven Farbmischung (vgl. [http://farbe-computer.de/kapitel22.html\)](http://farbe-computer.de/kapitel22.html). Aus der Mischung von 0 Rot, 0 Grün und 0 Blau ergibt sich Schwarz. Das andere "Extrem" ist 255 Rot m + 255 Grün + 256 Blau = Weiss. Bei einer Farbabstufung von nur 3 Bit ( $2^3 = 8$ ) beschränkt sich die Palette auf nur  $8^3 = 512$  Farben gegenüber einer Auswahl von 32768 verschiedenen Farben bei 5 Bit. Mit nur 512 verschiedenen Farben werden "fliessende" Farbübergänge stark abgestuft. Die Vorteile von 5 Bit liegen darin, dass wir bei dieser recht umfangreichen Farbpalette praktisch keine künstlich stufigen Farbübergänge mehr erkennen und zudem deutlich weniger Speicherplatz benötigen als bei 8 Bit (16 Millionen Farben). **Tipp 1:** Zeichnen Sie mit ein Rechteck. Klicken Sie ins Rechteck und geben Sie diesem mit <sup>D</sup> T eine Füllfarbe. Wenn Sie beim জ

Füllfarbe-Symbol auf den Pfeil klicken, können Sie in der aufgeklappten Farbpalette "Weitere Füllfarben" und danach den Reiter "Anpassen" wählen. Spielen Sie mit verschiedenen Eingaben der Rot-, Grün- und Blau-Anteile und beobachten Sie die Farbveränderungen. **Tipp 2:** Beobachten Sie in der eigerGraphic Suite die Auswirkungen auf ihr angezeigtes Bild, wenn Sie "5 Bit", "4 Bit" oder "3 Bit" wählen (vgl. [Abbildung 27](#page-28-1)).

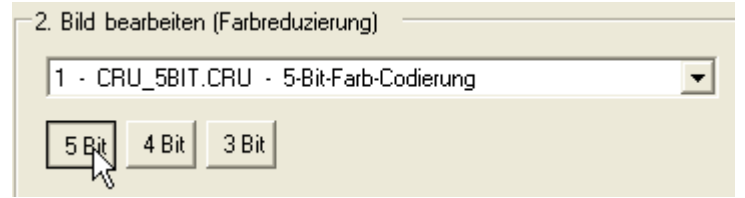

15. Bild mit **ins EGI-Bildformat umwandeln und im Ordner** ...\EPRO\PICT beispielsweise als WORDSCAN1.EGI abspeichern.

Damit liegt das Layout der Startview bereit für die Anwendung im FOX.

In der gleichen Weise bereiten wir auch die weiteren Views vor, die wir in der FOX-Anwendung mit der Startview verknüpfen wollen.

## <span id="page-28-0"></span>**Einbinden des Word-Layouts in den eiger-Programmcode**

Die WordScans haben wir anstelle der PapierScans vom ersten Teil dieses Dokuments erstellt. Wir haben dabei darauf geachtet, dass die Felder, die auf dem FOX-Bildschirm berührungsempfindlich sein sollen, genau mit den HotSpots übereinstimmen, die wir zuvor im Zusammenhang mit den PapierScans programmiert hatten (vgl. [Code 4,](#page-15-0) S.[16\)](#page-15-0). Auch die WordScans im EGI-Format haben wir am gleichen Ort abgespeichert, wo bereits die PapierScans abgelegt sind (vgl. [Abbildung 28\)](#page-29-0). Deshalb können wir nun mit einer geringfügigen

#### Wahl der Farbpalette. Bei "5 Bit" wird das Bild

<span id="page-28-1"></span>**Abbildung 27:**

mit bis zu  $2^5x2^5x2^5 =$ 32768 Farben dargestellt ("4 Bit" entsprechen 4096 und "3 Bit" 512 Farben.

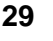

Anpassung die gleichen Programm-Dateien (EPRO\_001 bis EPRO\_004) verwenden.

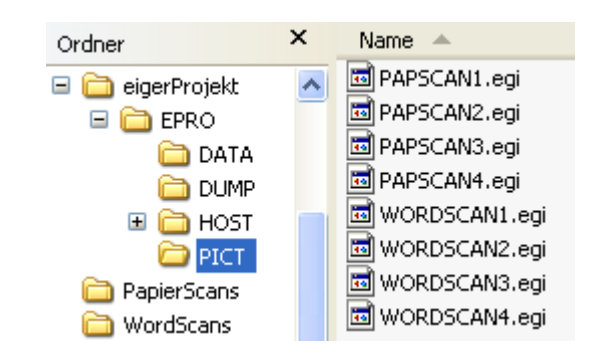

Die Anpassung beschränkt sich darauf, dass wir im Hauptprogramm (vgl. [Code](#page-9-2)  [1](#page-9-2), S[.10\)](#page-9-2) lediglich den Bildnamen "PAPSCAN1.EGI" mit "WORDSCAN1.EGI" ersetzen: [Code 10](#page-29-1).

<span id="page-29-1"></span>**Code 10** (Anpassung im Hauptprogramm, um anstelle des PapierScans den WordScan als View-Layout zu verwenden).

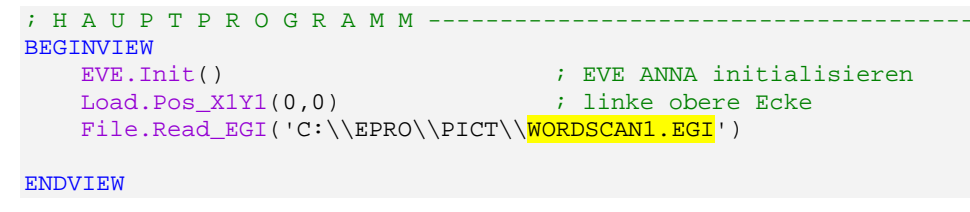

Wenn wir die Layouts der View 2 - 3 erstellt haben, können wir auch für diese das Hauptprogramm entsprechend anpassen.

Danach übertragen wir das ganze Projekt auf die Compact Flash Card und setzen diese im FOX ein. Nach einem Neustart mit Reset erscheint die Startview auf dem FOX-Bildschirm im Word-Layout.

**In den bisherigen Arbeitsschritten haben wir die vorbereiteten FOX-Layouts als EGI-Bilder im PICT-Ordner abgespeichert. Von dort holt das [Pro](#page-9-2)g[ramm das](#page-9-2) Layout für die Views (vgl. Code 1, S.1[0](#page-9-2) und [Code 10\)](#page-29-1).** 

<span id="page-29-0"></span>**Abbildung 28:**

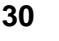

## <span id="page-30-0"></span>**Mit Excel Layouts erstellen**

Wir können unsere Layouts für den FOX auch mit MS Excel erstellen. Dort stehen uns ähnliche Werkzeuge zur Verfügung wie im Word. Allerdings sind die Möglichkeiten im Vergleich zu Word oft weniger vielfältig. Beispielsweise ist die Farbwahl komplizierter und die Textformatierung ist ziemlich limitiert.

Hingegen kann die Bildfeldeinteilung mit Hilfe der Gitternetzlinien für die Layoutgestaltung recht nützlich sein, wenn wir etwa für die Spaltenbreite und die Zeilenhöhe je 10 Pixel wählen. Das Vorgehen ist in untenstehender Bildfolge beschrieben.

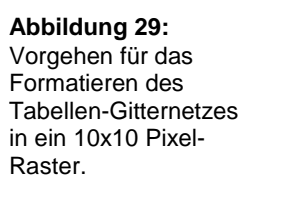

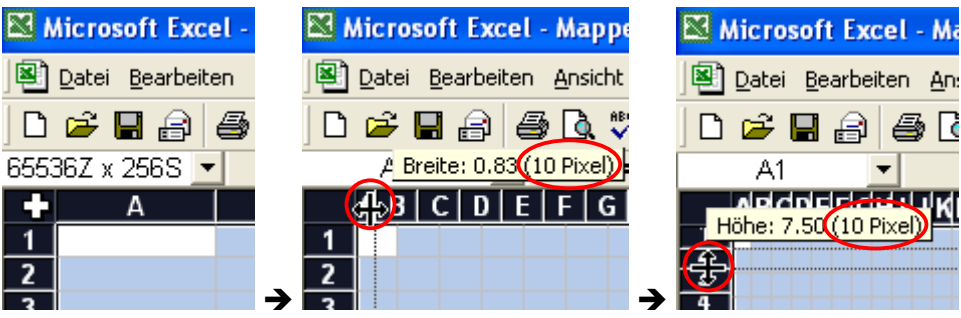

Ganze Tabelle markieren durch Klick auf linke obere Ecke (Cursor verwandelt sich dort zu einem weissen Kreuz). >

Mauszeiger im oberen Tabellenrand auf die Grenze zwischen zwei Spalten schieben, wo der Cursor zur Form <sup>+++</sup> wechselt. Dann durch bleibenden Klick die Grenze bis zur Spaltenbreite 10 Pixel schieben (vgl. gelb aufleuchtende Quickinfo).

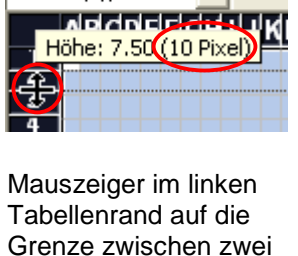

承民

Zeilen schieben, wo der Cursor zur Form wechselt. Dann durch bleibenden Klick die Grenze bis zur Zeilenhöhe 10 Pixel schieben.

So erhalten wir ein regelmässiges Raster, in welchem der VGA-Bildschirm (640x480 Pixel) 64 Spalten und 48 Zeilen entspricht. In diesem Raster können wir Titel, Buttons und andere Objekte leichter positionieren und dimensionieren. Wir erleichtern uns die Arbeit zusätzlich, wenn wir den Layout-Bereich markieren durch Einfärben der Spalte 65 und der Zeile 48.

Bevor wir am Schluss das mit PrintScreen "scannen", blenden wir die Gitternetzlinien aus. Dazu dient das Kontrollkästchen F Gitternetzlinien unter Extras > Optionen > Allgemein.

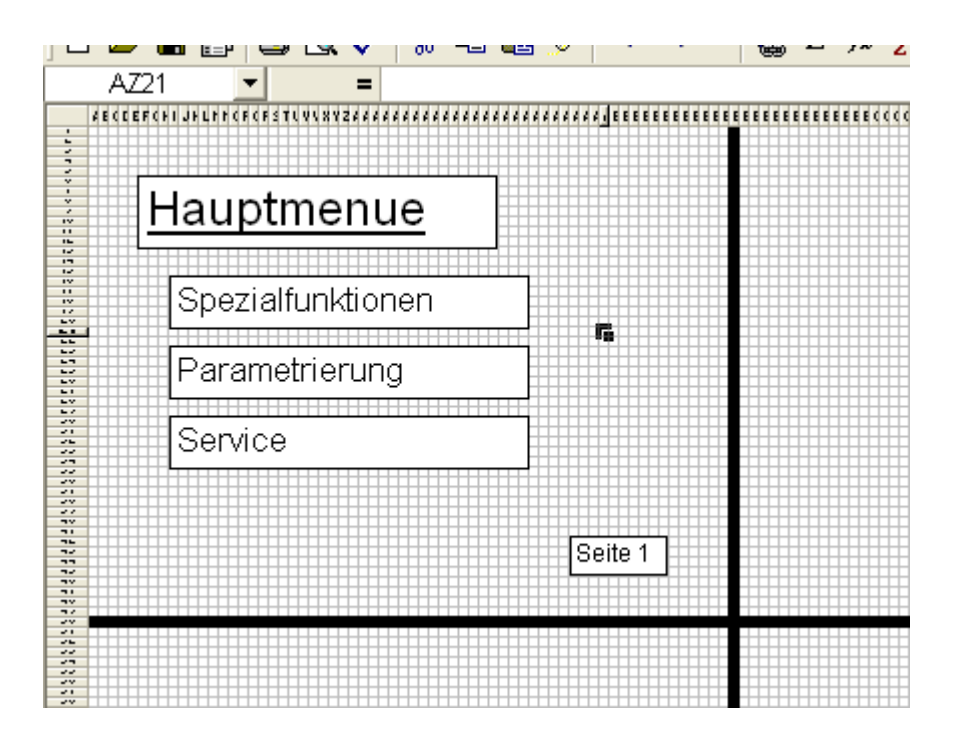

Die weiteren Schritte sind uns aus den vorangehenden Kapiteln bekannt:

- ScreenShot im Microsoft Photo Editor zuschneiden und Ausschnitt abspeichern im PNG- oder BMP-Format.
- In der eigerGraphic Suite (Applikation EGI) das PNG- oder BMP-Format ins FOX-eigene EGI-Bildformat konvertieren und das EGI-Bild in den PICT-Ordner abspeichern.
- Anpassen des eigerScript-Programmcodes.
- Übertragen des Projekts auf den FOX.

Trotz einiger Vorteile, die Excel für das Erstellen von View-Layouts bietet, hat mich Word für diesen Zweck mehr überzeugt, nicht zuletzt auch deshalb, weil es im Word möglich ist, die Masseinheit auf Pixel zu wechseln.

Im Prinzip können Sie für das View-Layout alle Text- und Bildverarbeitungsprogramme, Tabellenkalkulations- und Präsentationsprogramme oder auch Kombinationen davon einsetzen. Gefragt sind dabei vor allem Ihre Vertrautheit

#### Hilfsraster (10x10 Pixel) im Excel für die Gestaltung eines View-Layouts. Die VGA-Grösse (640x480 Pixel) ist mit einer schwarzen Zeile und einer schwarzen Spalte markiert.

**Abbildung 30:**

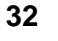

mit dem Programmen und den Werkzeugen, Ihr Einfallsreichtum und Ihre Improvisationsfähigkeit.

## $\searrow$

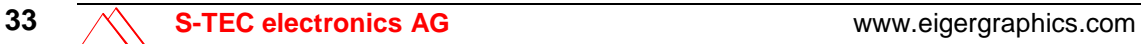